# 衛生福利部繼續教育積分管理系統

醫事人員操作手冊

# 目錄

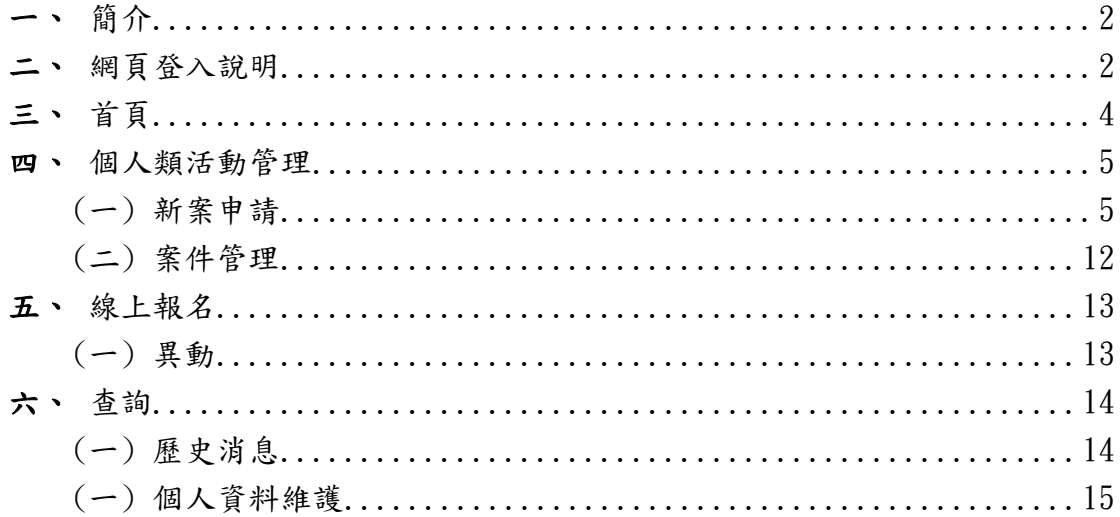

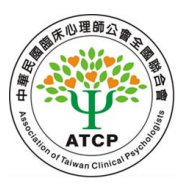

# 壹、系統操作說明(醫事人員使用者)

- <span id="page-2-0"></span>一、簡介
	- ●使用對象 : 經衛生資訊通報系統登錄介面或醫事人員積 分系登錄介面登錄之醫事人員。
	- ●使用時機: 針對醫事人員各自參與活動課程、線上報名, 獲得個人積分。

#### <span id="page-2-1"></span>二、網頁登入說明

●衛生資訊通報系統網址: http://chswww.doh.gov.tw/csnpt/index.html 填入帳號密碼登錄

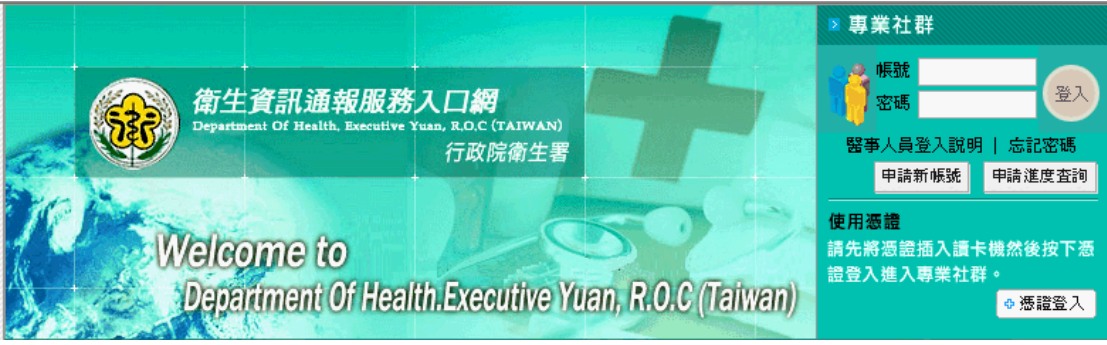

# 圖1 衛生資訊通報系統登入頁面-1

點選『醫事人員繼續教育積分系統』或是點選『登錄』,進 入醫事人員積分系統首頁。

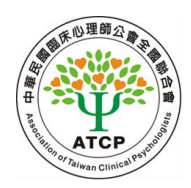

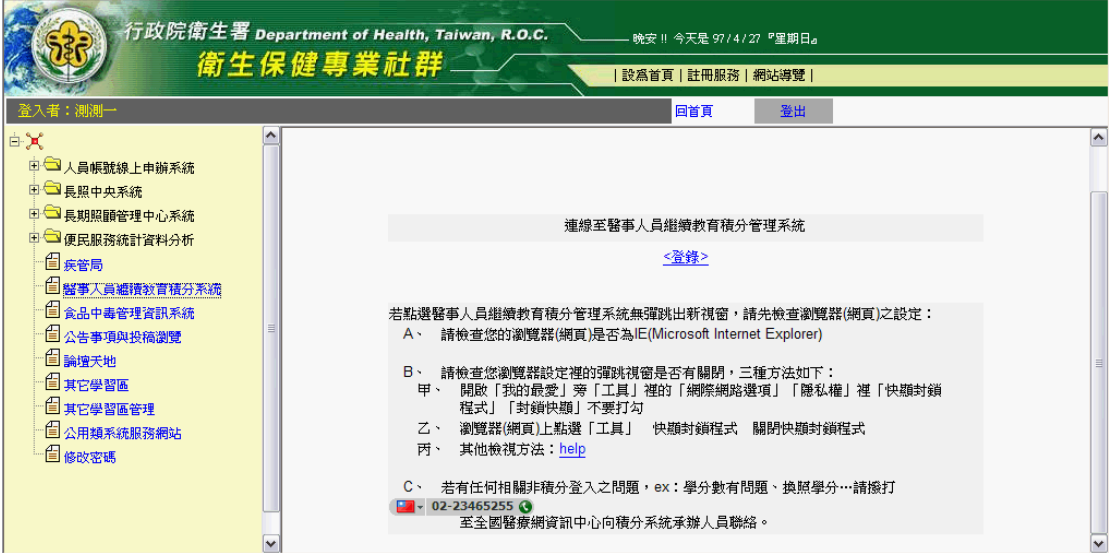

圖2 衛生資訊通報系統登入頁面-2

● 醫事人員積分系統登入

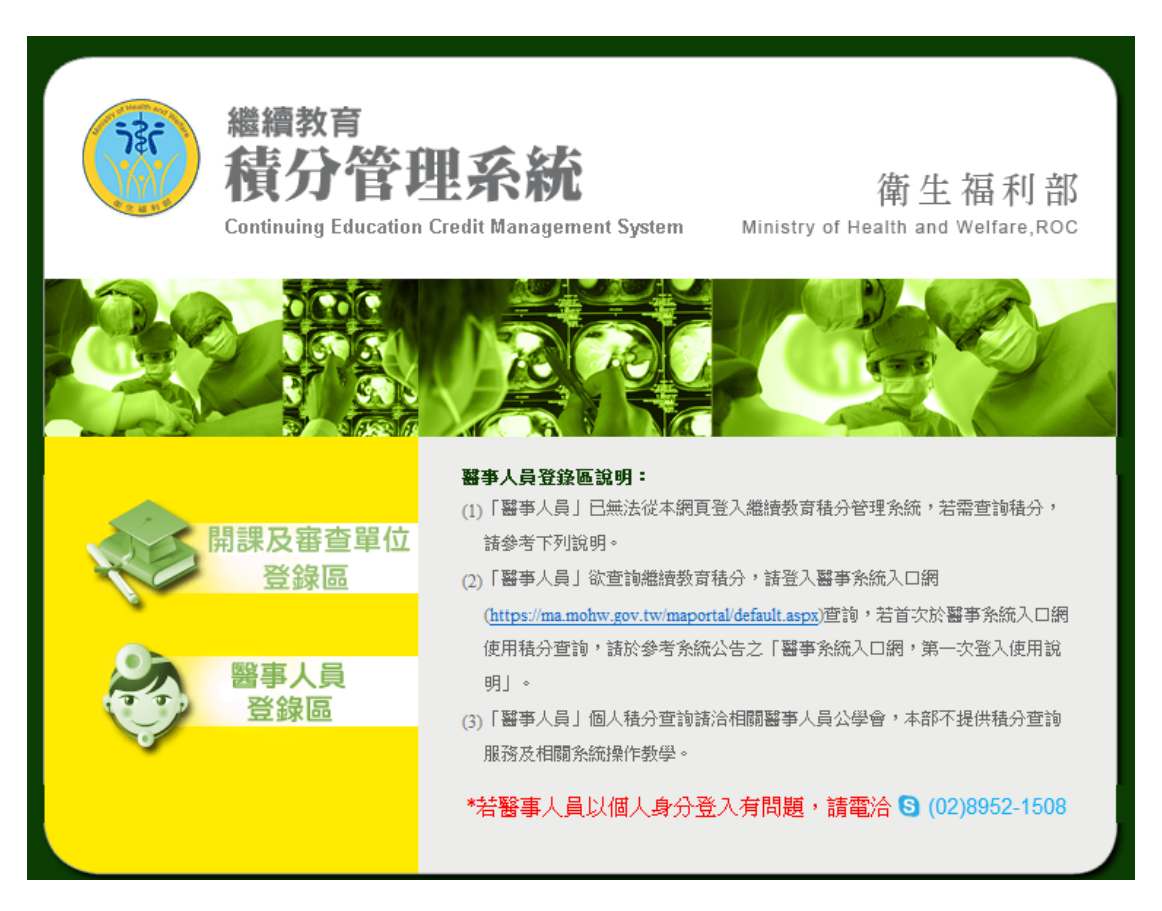

# 圖3 醫事人員使用者登入頁面

登入頁中點選「醫事人員登錄區」

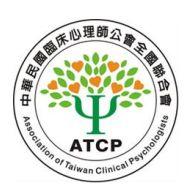

<span id="page-4-0"></span>三、首頁

完成認證後,由歡迎頁點選「前往首頁」,進入首頁。

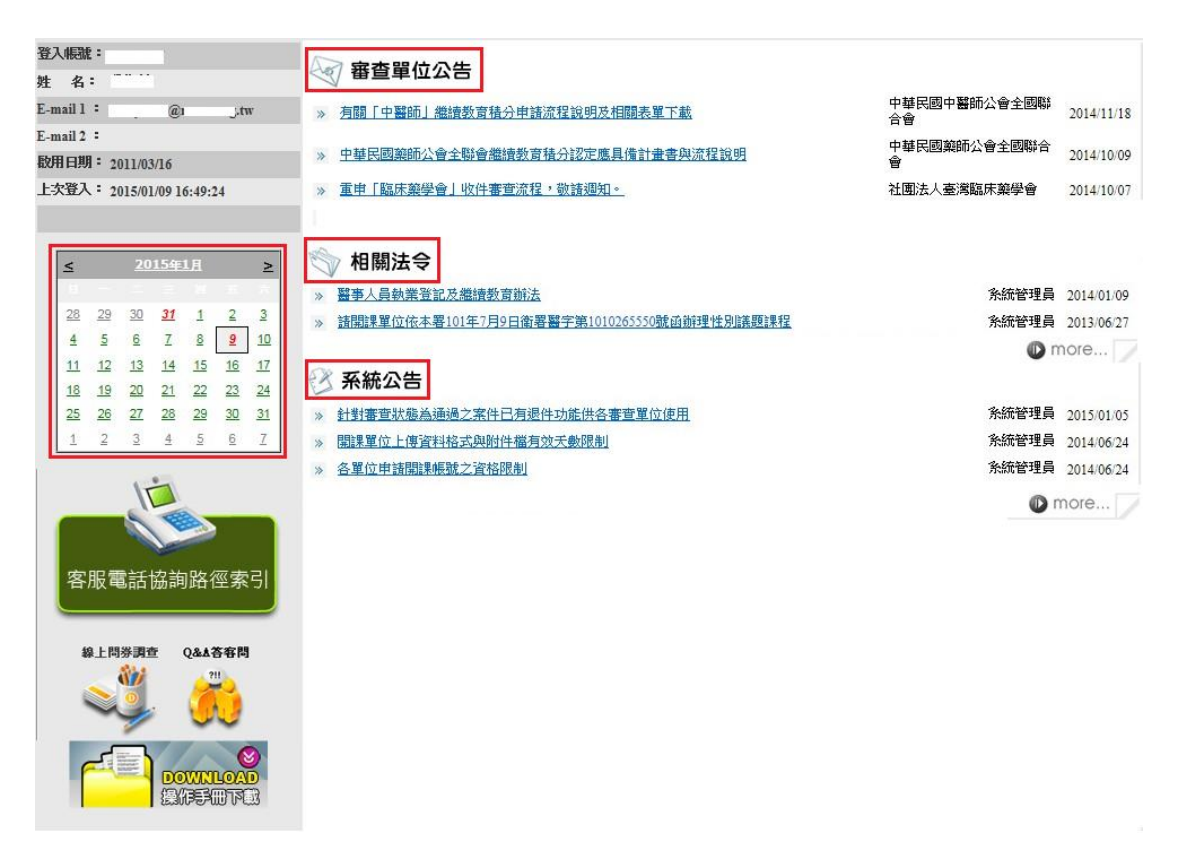

#### 圖4 首頁資訊

首頁包括四個區塊:審查單位公告、相關法令、系統公告、日 曆顯示。

審查單位公告:本區置放審查單位公告連結區。

相關法令:本區置放相關法令連結區。

系統公告:本區置放系統公告連結區。

日曆顯示:紅字日期為該開課單位曾經申請開課案件之起

始日日期,點選日期後可以查看該日期申請過之活動

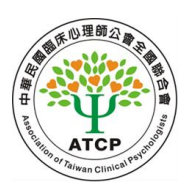

案件。

#### <span id="page-5-0"></span>四、個人類活動管理

點選主功能中的標籤「個人類活動管理」(如下圖),即可選 擇要使用的管理功能。

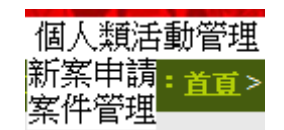

#### 圖5 個人類活動管理下拉選單

#### <span id="page-5-1"></span>(一) 新案申請

點選「個人類活動管理 > 新案申請」,即顯示新案申請畫面, 如下圖所示。

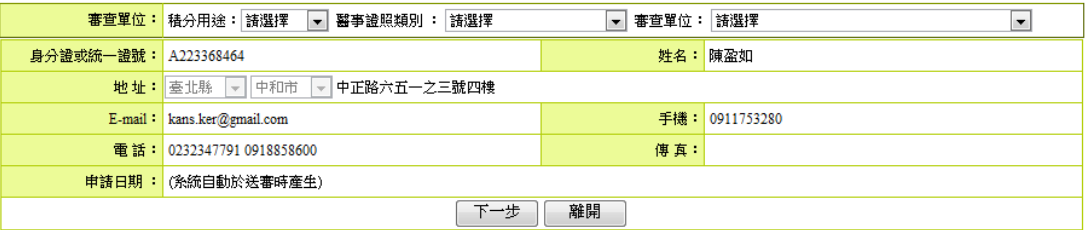

## 圖6 新案申請畫面

新案申請:對於醫事人員參與活動後提出申請的表單。

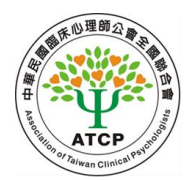

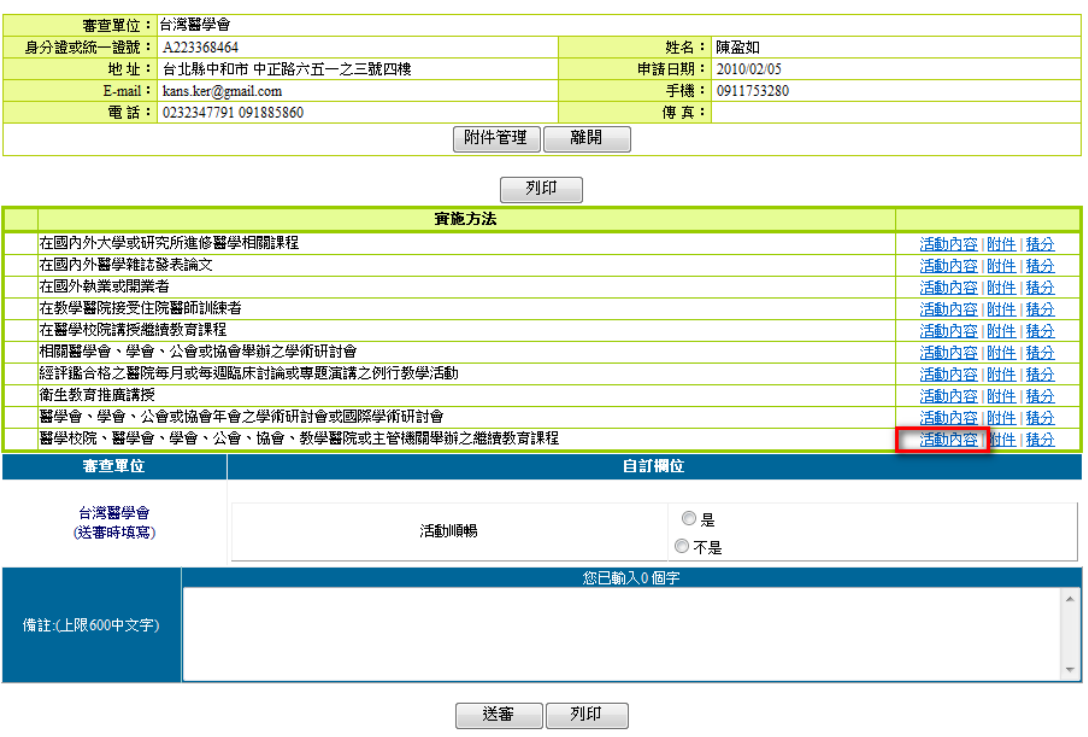

## 圖7 新案申請畫面-查詢

選取積分的用途、人員所屬身份類別以及案件所送審查之審 查單位,選取完成,按下一步,存入此次案件申請資料,進入 申請內容頁。

選擇實施方式、開實施方式選取所需的活動內容,進入各 個活動類別的表單,以申請活動。

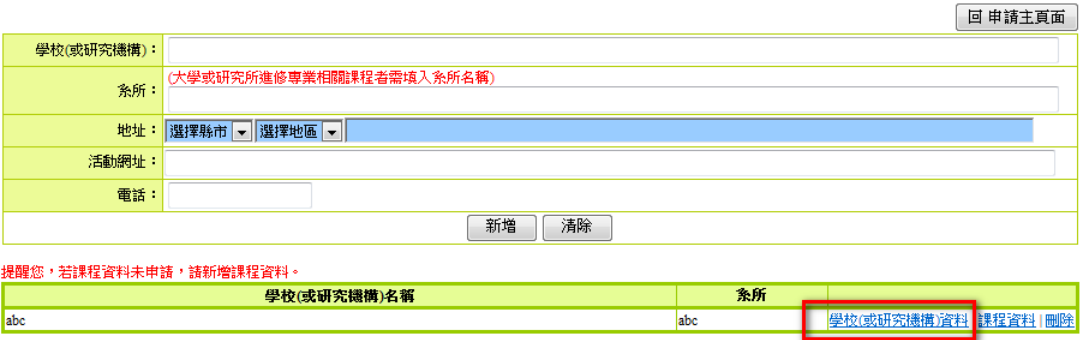

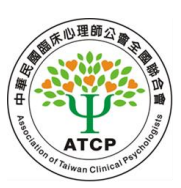

#### 圖8 新案申請畫面-表單填寫

課程類表單填寫完成,新增完畢,可點選醫學院校或醫療院 所資料修改所新增的內容,若不進行修改,點選取消鈕取消。 點選課程資料進入課程表單細項。

**點選回申請主頁,則跳回到申請表單。** 

1、雜誌類表單

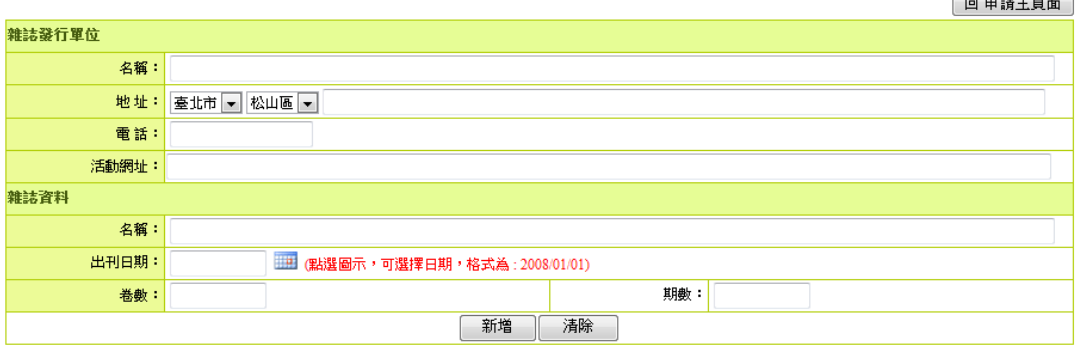

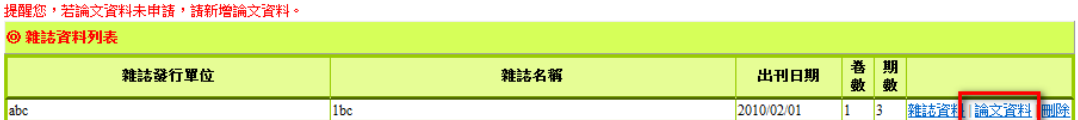

## 圖9 新案申請畫面-表單填寫(雜誌類表單)

雜誌類表單:填選完成,可點選雜誌資料修改所新增的內

容,若不進行修改,點選取消鈕取消。

論文資料:點選論文資料進入論文資料細項。

雜誌資料:點選雜誌資料進入雜誌表單細項。

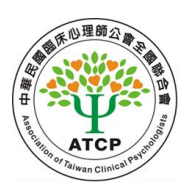

2、執(開)業類表單

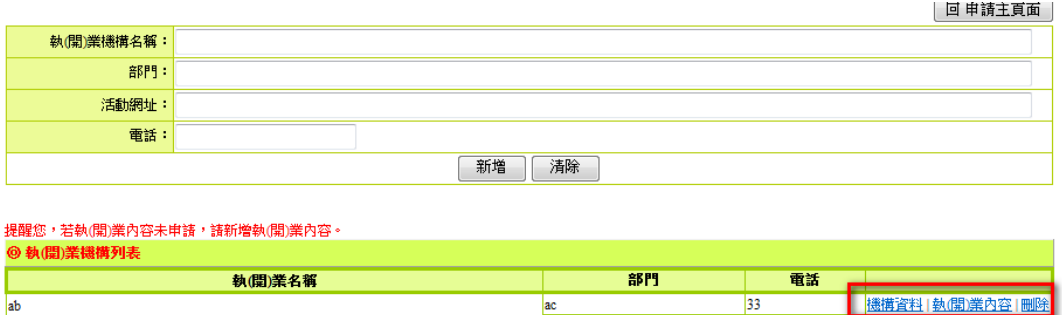

# 圖10 新案申請畫面-表單填寫(執(開)業類表單)

執(開)業類表單: 填選完成,可點選機構資料修改所新

增的內容,若不進行修改,點選取消鈕取消。點選執

(開)業內容進入課程表單細項。

機構資料:點選機構資料進入機構資料細項。

執(開)業資料:點選執(開)業資料進入執(開)業資

料細項。

3、研討會類表單

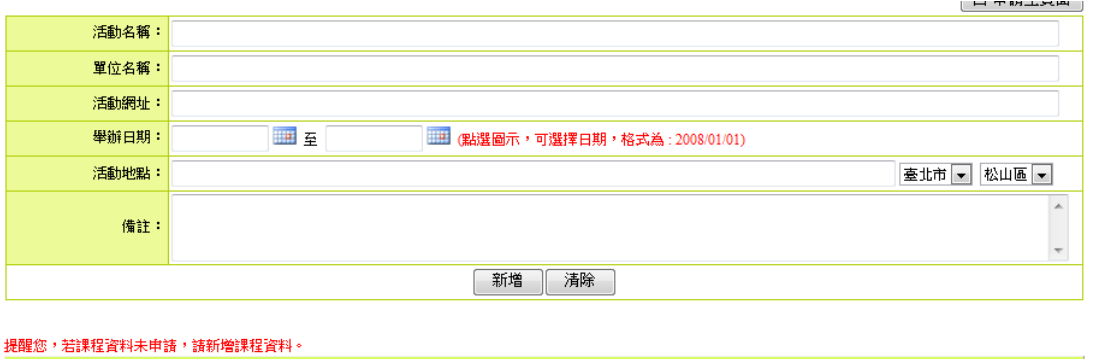

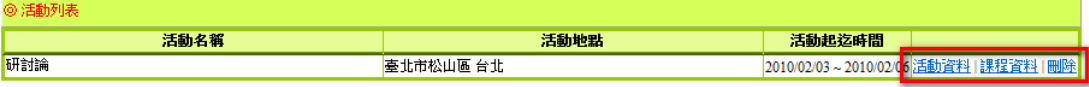

# 圖11 新案申請畫面-表單填寫(研討會類表單)

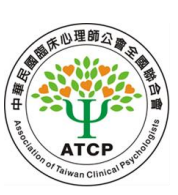

研討會類表單: 填選完成,可點選活動資料修改所新增的

內容,若不進行修改,點選取消鈕取消。點選課程資

料進入課程表單細項。

活動資料:點選活動資料進入活動資料細項。

課程資料:點選課程資料進入課程資料細項。

4、壁報論文表單

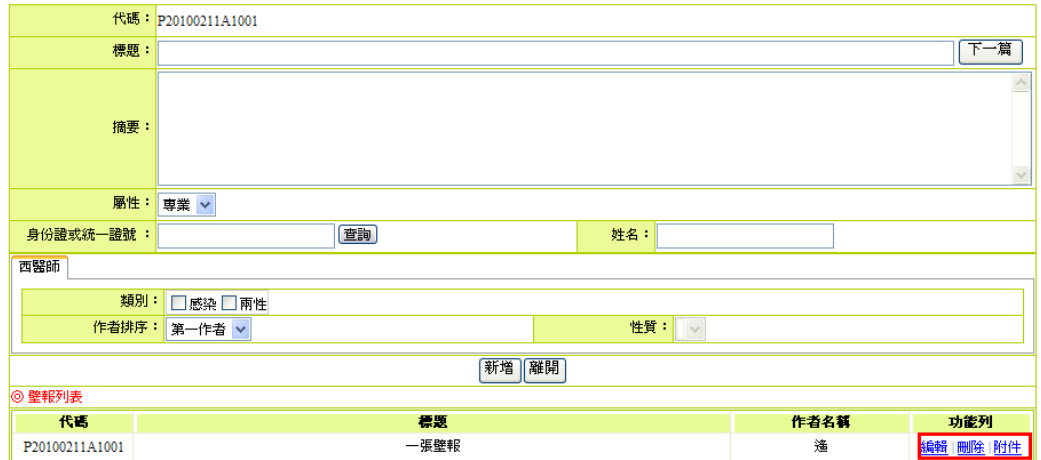

#### 圖12 新案申請畫面-表單填寫(壁報論文表單)

編輯:按下編輯,進入壁報的修改模式,通常是未送審狀

態才能修改。

刪除:按下刪除,會跳出再次確認的視窗並且刪除該活動

內的壁報。

附件:可由此上傳附件,可傳送 10MB 以下之"

PDF","Word","Excel","txt","PowerPoint","BMP","

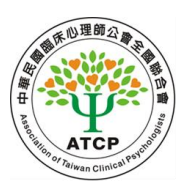

JPG","GIF","TIFF","PHG"等檔案。

5、活動類表單

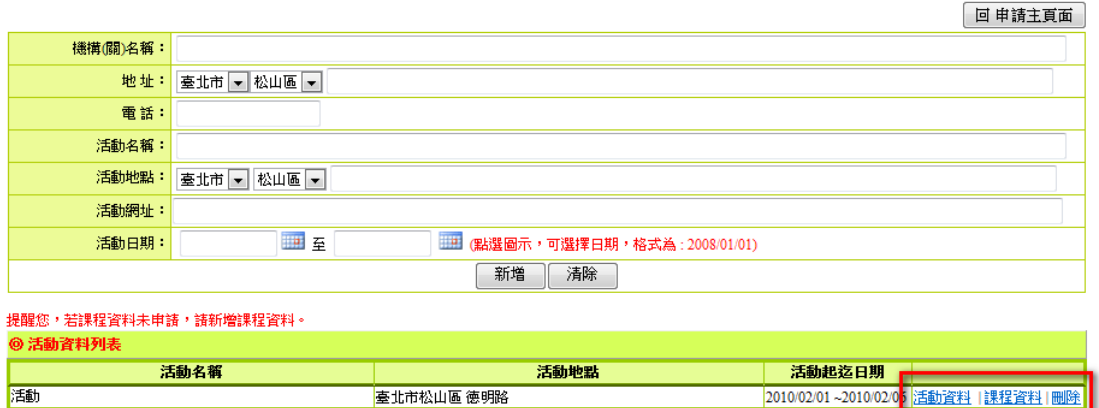

## 圖13 新案申請畫面-表單填寫(活動類表單)

活動類表單: 填選完成,可點選活動資料修改所新增的內

容,若不進行修改,點選取消鈕取消。點選課程資料

進入課程表單細項。

活動資料:點選活動資料進入活動資料細項。

課程資料:點選課程資料進入課程資料細項。

6、申請活動內容附件上傳

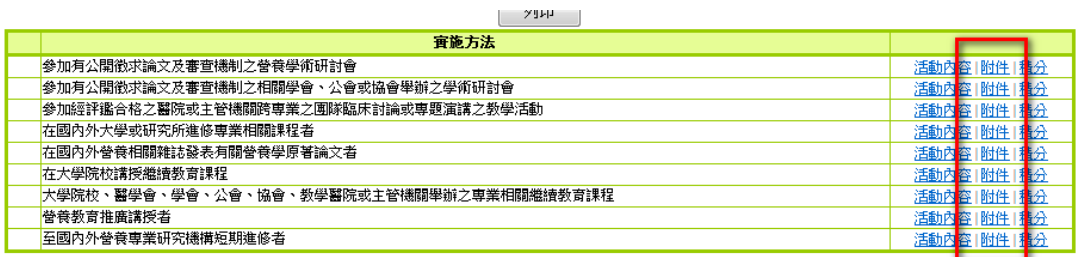

## 圖14 新案申請畫面-表單填寫(申請活動內容附件上傳)

點選已申請完成實施方式的附件,進入上傳頁面,上傳此實

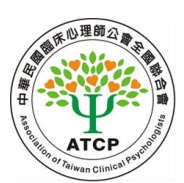

施方式相關的文件。

7、個人案件附件上傳

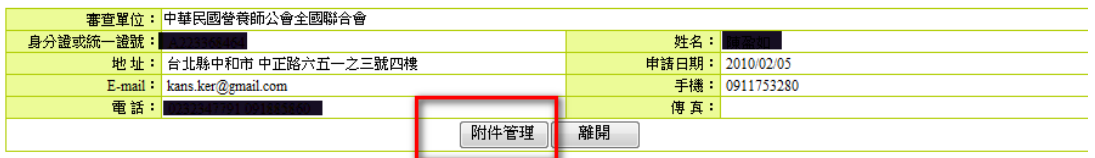

# 圖15 新案申請畫面-表單填寫(個人案件附件上傳)

點選案件管理,進入上傳頁面,上傳個人相關申請文件。

# 8、送審

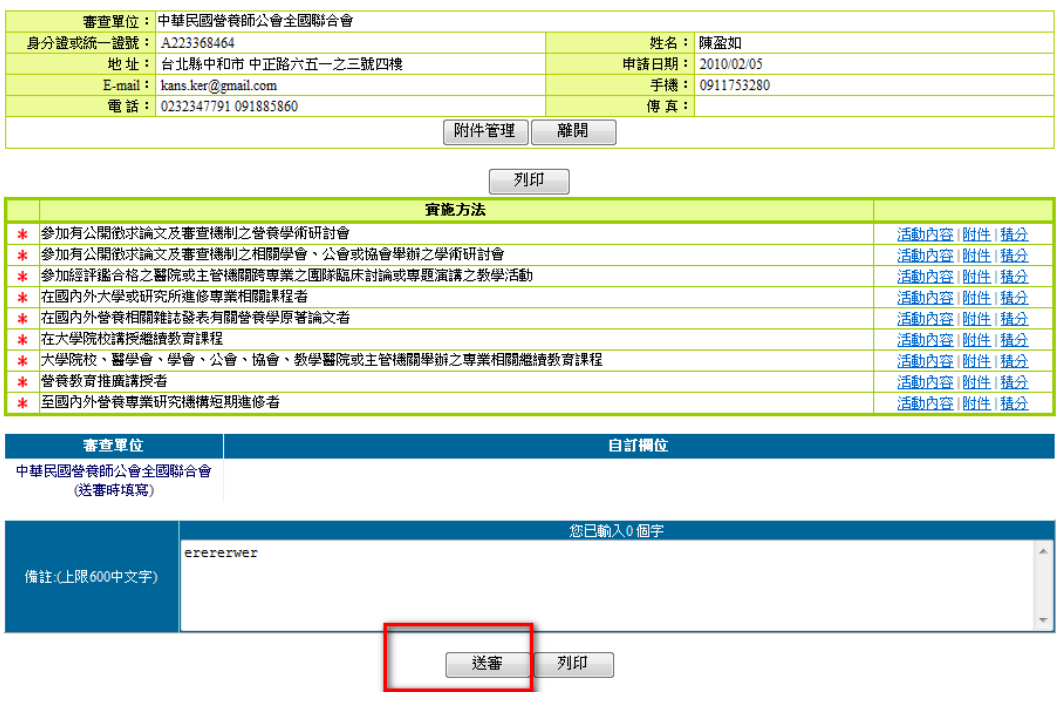

# 圖16 新案申請畫面-表單填寫(送審)

案件內容填寫完畢,點選『送審』鈕,送交審查單位審查。

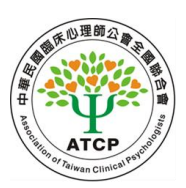

# <span id="page-12-0"></span>(二) 案件管理

點選「個人類活動管理 > 案件管理」,即顯示案件管理畫面, 如下圖所示。

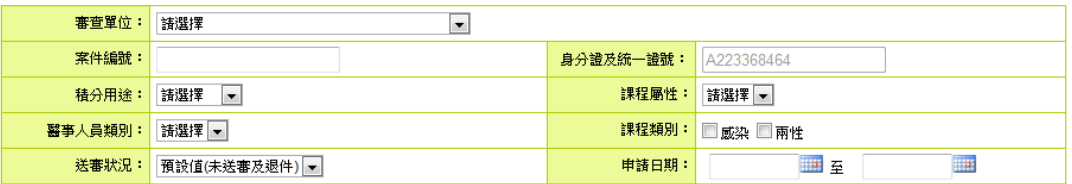

查詢

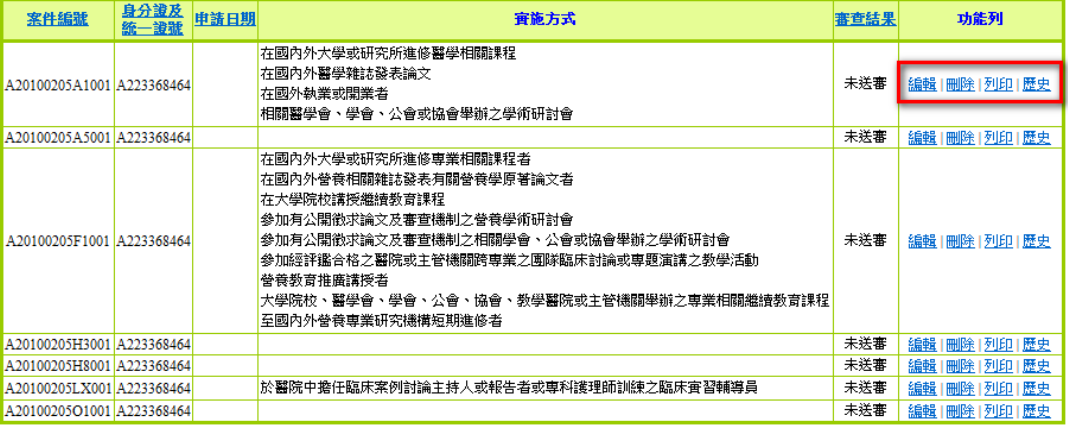

圖17 案件管理畫面

案件管理:個人申請案件所填選的條件,進行案件篩選查 詢,亦可針對案件編輯、刪除、修改、列印、歷史、 簽章之功能。送審後及審核通過或不通過,該筆案件 的新增、修改、刪除不予使用,僅供查詢參考。

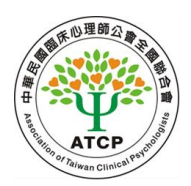

#### <span id="page-13-0"></span>五、線上報名

點選主功能中的標籤「線上報名」(如下圖),即可選擇要使 用的管理功能。

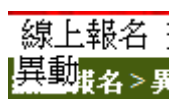

## 圖18 線上報名下拉選單

#### <span id="page-13-1"></span>(一) 異動

點選「線上報名 > 異動」,即顯示異動畫面,如下圖所示。

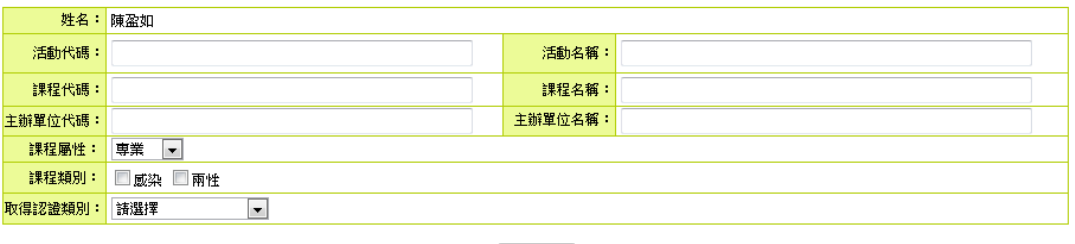

# 圖19 異動畫面

個人報名線上成功之課程,可經由篩選方式查詢所需要的資

料,在未審核狀態,可對報名進行刪除動作,取消報名。

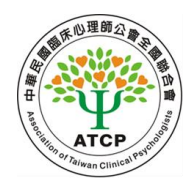

<span id="page-14-0"></span>六、查詢

點選主功能中的標籤「查詢」(如下圖),即可選擇要使用的 管理功能。

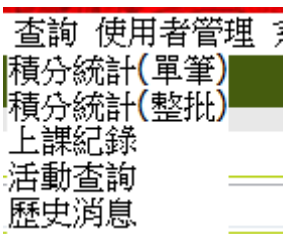

圖20 查詢下拉選單

## <span id="page-14-1"></span>(一) 歷史消息

點選「查詢 > 歷史消息」,即顯示歷史消息畫面,如下圖所 示。

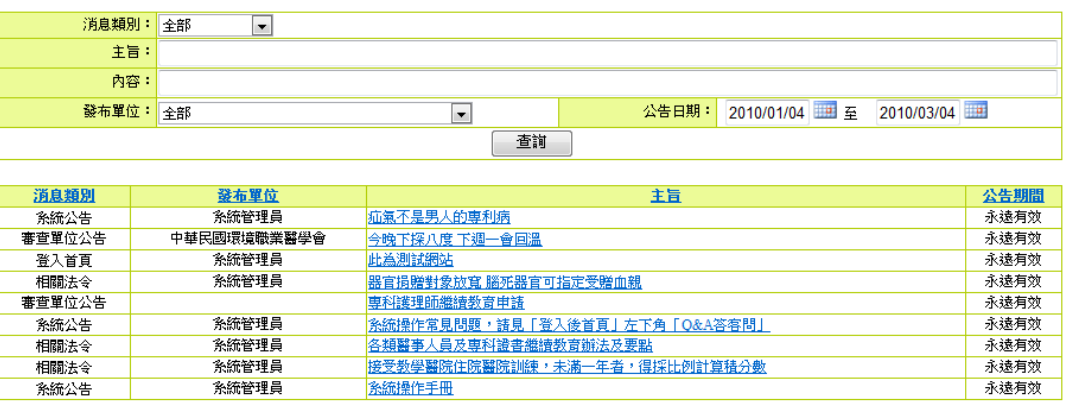

# 圖21 歷史消息畫面

依主旨,點選後可看到詳細資訊。

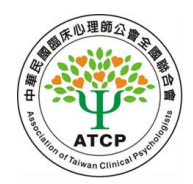

#### 七、使用者管理

點選主功能中的標籤「使用者管理」(如下圖),即可選擇要 使用的管理功能。

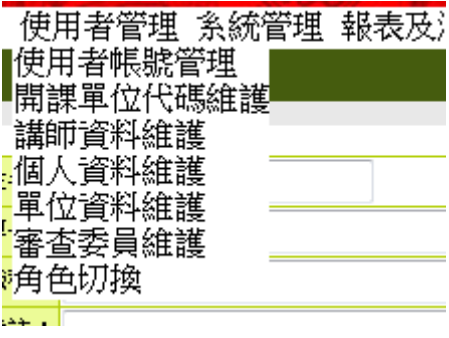

#### 圖22 使用者管理下拉選單

#### <span id="page-15-0"></span>(一) 個人資料維護

點選「使用者管理 > 個人資料維護」,即顯示個人資料維護 畫面,如下圖所示。

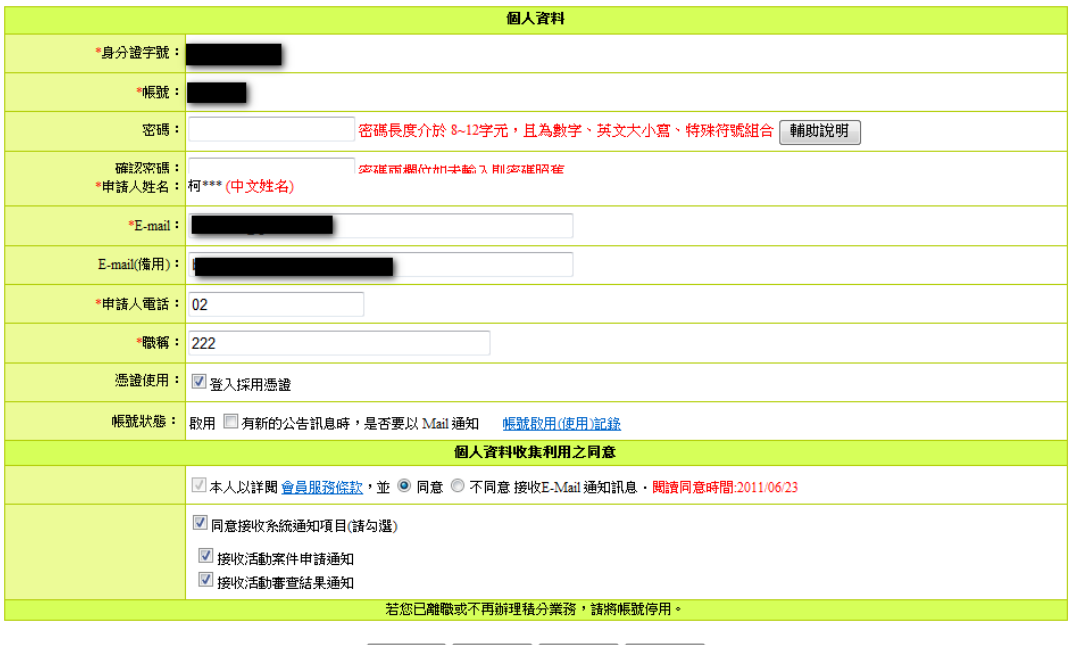

#### | 停用帳號 | 申請權限 | 存檔 | | 離開 |

### 圖23 個人資料維護畫面

個人資料維護:修改個人帳號之基本資料內容及停用帳號

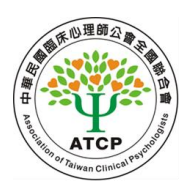

申請。

停用:停用帳號。

申請權限:填入基本資料以申請使用權限。

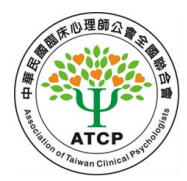